# **AG-AF100 series Software (Firmware) update procedure**

# **Before Updating Software**

- Backup your setting data -

If AG-AF100 is updated, all the setting data in SCENE FILE and USER FILE will return to initial factory settings.

Please back up your setting data onto an SD memory card before updating, if necessary.

Flow Chart of Data Backup and Update

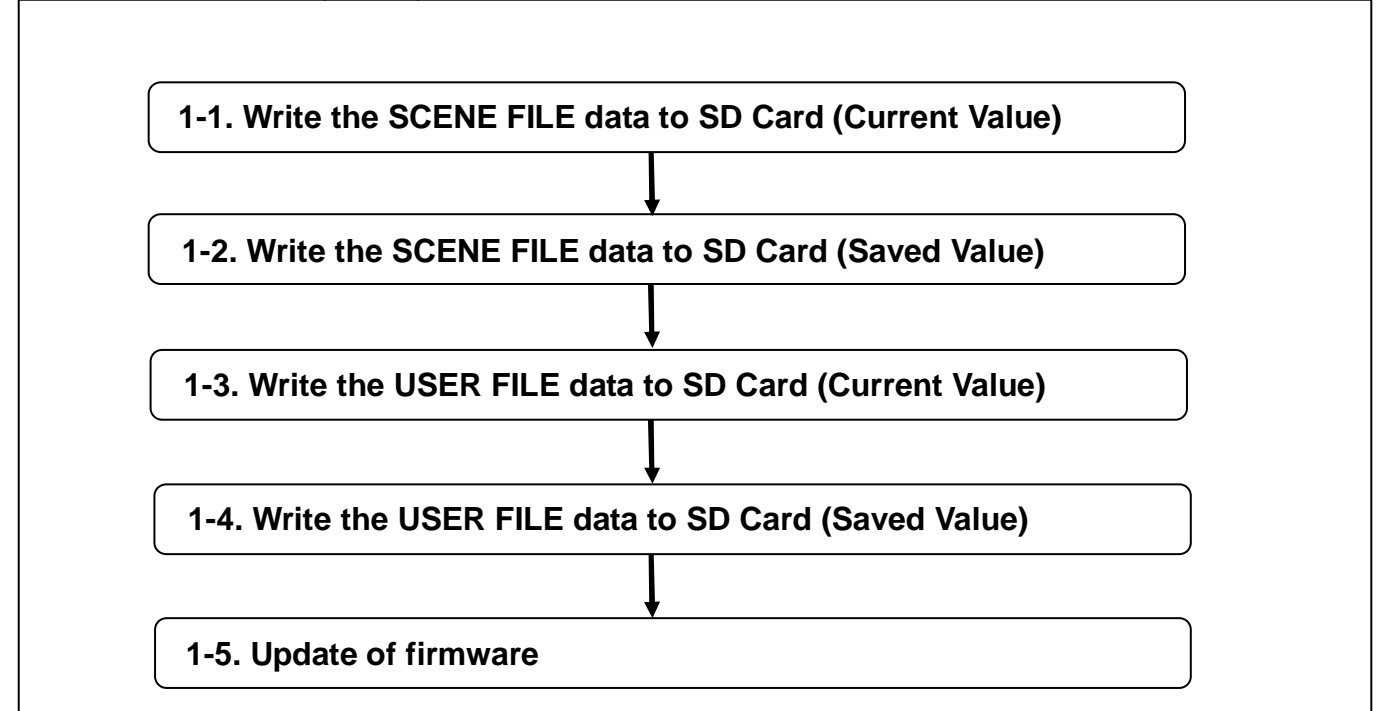

Restore the data to equipment, if necessary.

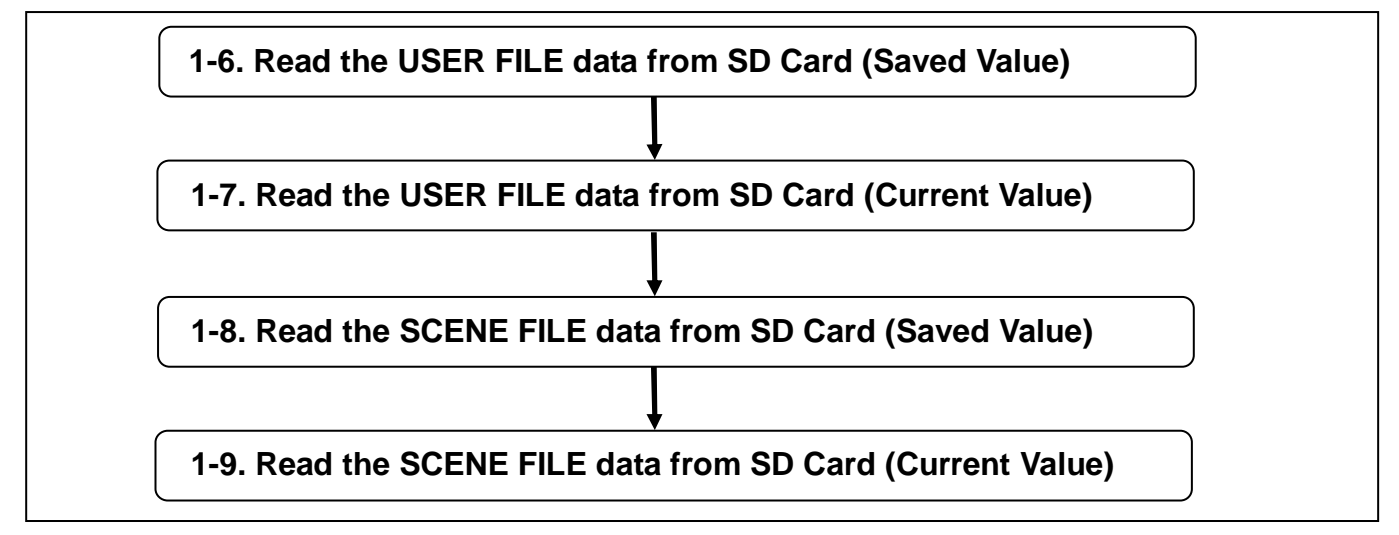

Please refer to the Operation Instructions. ( MENU: SCENE FILE / USER FILE > LOAD/SAVE or READ/WRITE )

Update Procedure – Before Updating Software -

# **AG-AF100 series Software (Firmware) update procedure**

## **1. Version Information**

The version of system in this camera recorder is displayed in OTHER FUNCTIONS menu screen of setting menu. 1. Turn the power on.

- 2. Press **MENU** button to display the setting menu.
- 3. Use **OPERATION lever** to select the OTHER FUNCTIONS menu and press **OPERATION lever (ENTER button)** to open the OTHER FUNCTIONS menu.
- 4. Select the item **"SYSTEM INFO"** and press **OPERATION lever (ENTER button)**. And select the **"YES"** and press **OPERATION lever (ENTER button)** to display the version of system in this camera recorder.

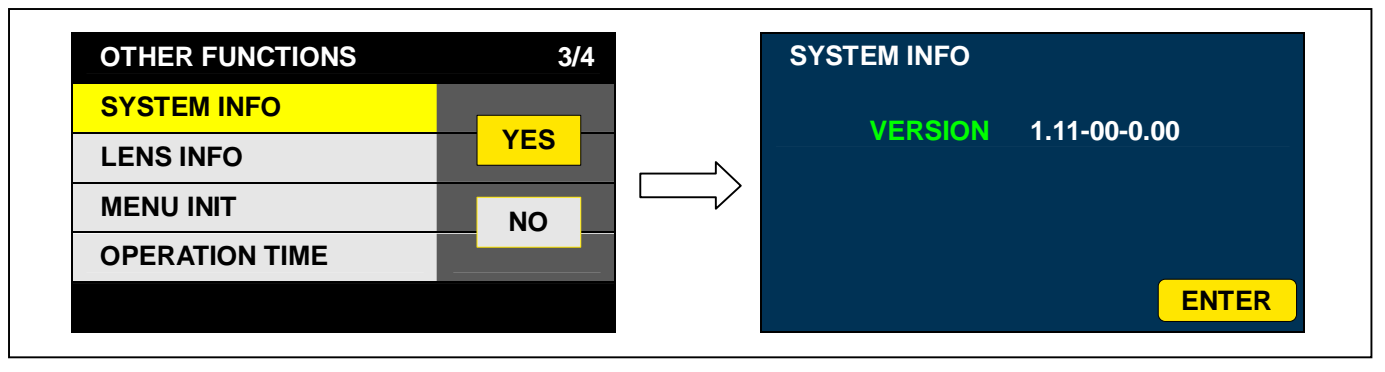

The above version number is an example.

## **2. Update with the SD Card**

### **2-1. Summary**

1.Copy the update file of the Driver Software (Firmware) to an SD card. 2.Software can be updated using this SD card.

## **CAUTION: Before Update Software**

**● Do not power down or pull card while upgrading.** If the program quits during loading, the data will be erased or part writing condition and the restart is not made.

### **2-2. Preparation**

#### **< Preparation for SD Card >**

- 1. One piece of SD memory cards (more than 64MB memory card) is required. Use only SD memory cards that comply with the SD, SDHC or SDXC specifications.
- 2. Format the SD memory card by AG-AF100 series camera. It can be done in menu operation, "Card Function" -> "Card Format "-> "Yes".

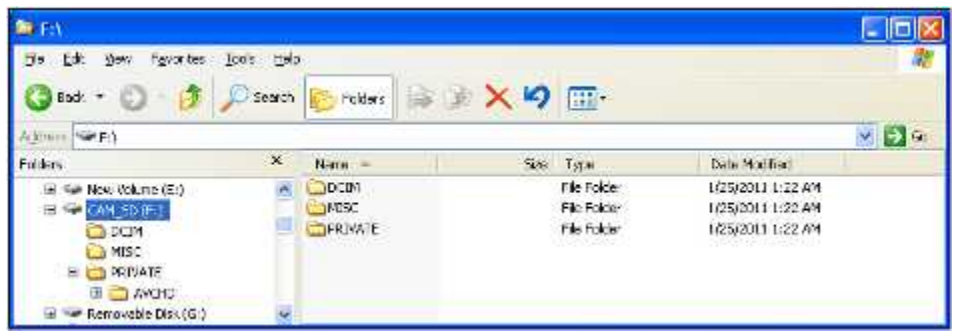

The folder structure of SD memory card becomes as above after the format.

**NOTE:** Make sure to format the SD memory card by AG-AF100 series camera, not by PC.

#### **< Copy of Image data for upgrade >**

- Copy the update file of Software to the SD card as follows.
- 1. Download the Software file **"VSI\*\*\*\*\*.zip"** from the support desk.
- http://pro-av.panasonic.net/en => "Service and Support"
- 2. Copy the file **"VSI\*\*\*\*\*.zip"** to hard disk of your PC and extract the file.
- 3. Insert the prepared SD memory card into the card slot of PC.
- 4. Copy the downloaded folder of "**PRIVATE**" which is in "**VSI\*\*\*\*\***" folder and paste it on the top layer of SD card. The PC asks you "Overwrite ?" and press "Yes".

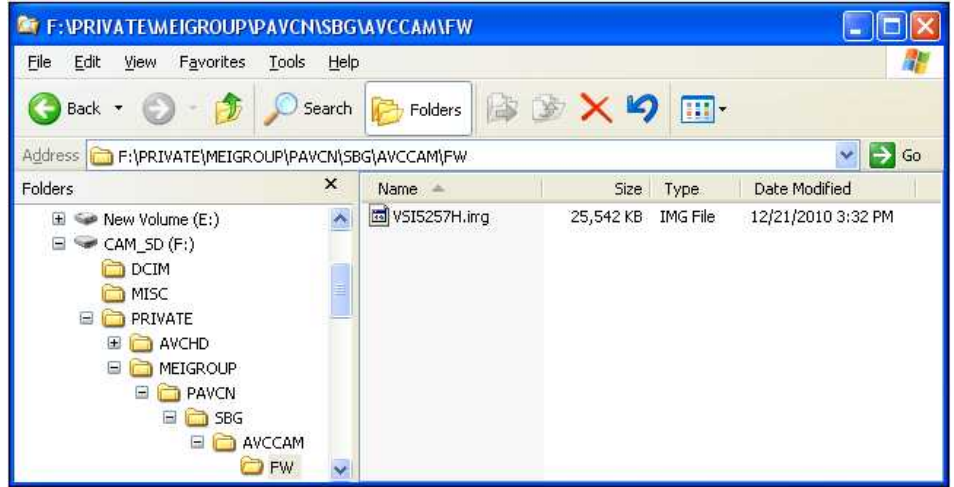

The folder structure of SD memory card becomes as above after overwriting "PRIVATE" folder. File name "VSI\*\*\*\*" is a sample.

**NOTE:** Do not change the folder structure and the file name.

**Folder: PRIVATE MEIGROUP PAVCN SBG AVCCAM FW File Name: VSI\*\*\*\*\*.img**

#### **NOTE: External Power**

It is best to power the unit from the external power supply. This will prevent the unit from shutting off during updating.

### **2-3. Updated procedure**

- **1.** Turn the power on.
- **2.** Insert the SD memory card into the SD memory card slot 1.
- **3.** Make sure that the operation mode is CAM mode (CAM lamp is lit).
- **4.** Press the **MENU** button to display the setting menu.

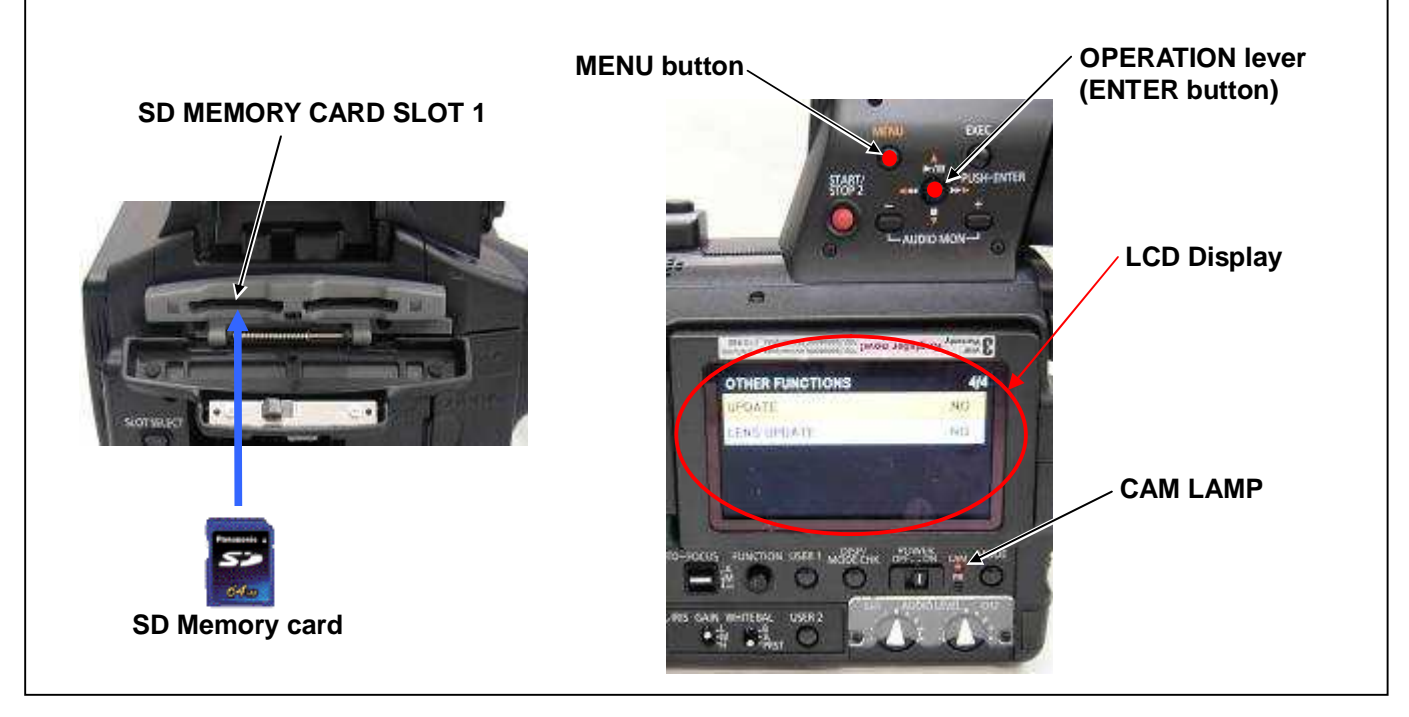

- **5.** Use the **OPERATION lever** to select the item **"OTHER FUNCTIONS"** and press **OPERATION lever** (**ENTER** button) to open the OTHER FUNCTIONS menu.
- **6.** Select the item **"UPDATE"** on the menu and press the **OPERATION lever** (**ENTER** button). When update is executed, select the item **"YES"** and pressing **OPERATION lever** (**ENTER** button), update program is started.

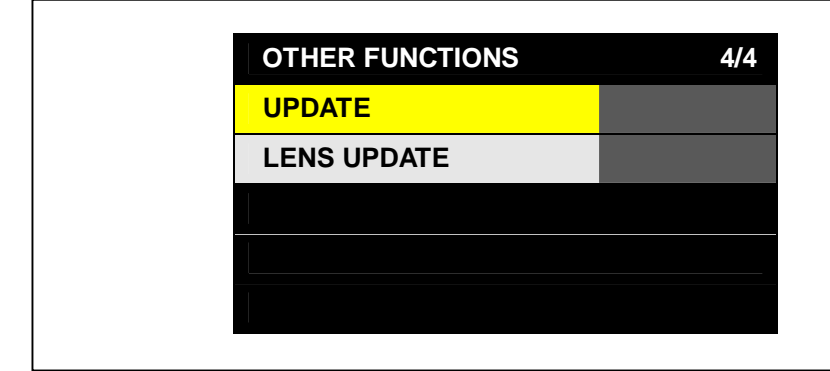

**NOTE:** When the update file is not recognized on SD memory card etc., the following messages is displayed. Please confirm whether the update file is correctly written on the SD memory card.

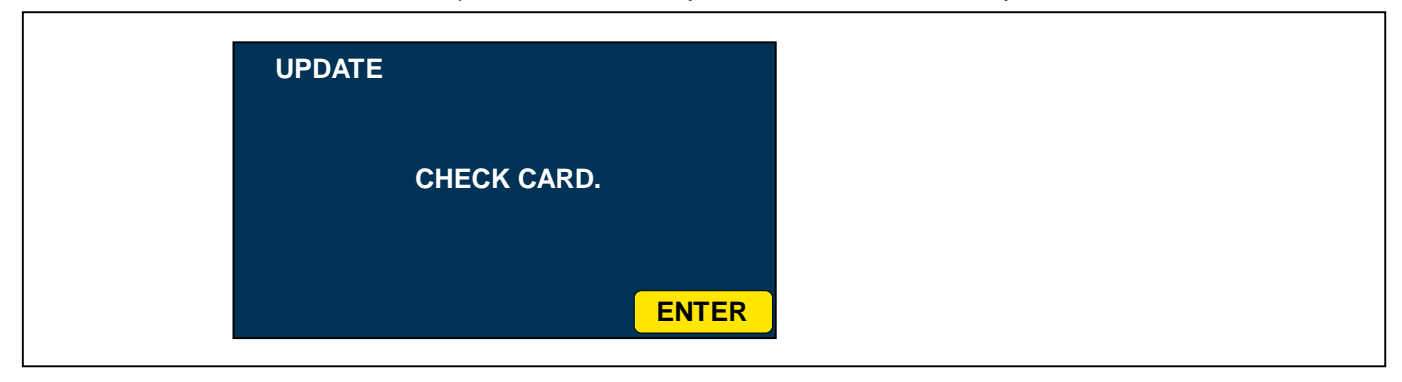

**7.** The LCD screen darkens when shifting to the update processing, and the **CAM Lamp** blinks. And the following message will be displayed in approx 10 seconds.

Software update takes **approx. 7 to 10min**. **Do not power down while updating.**

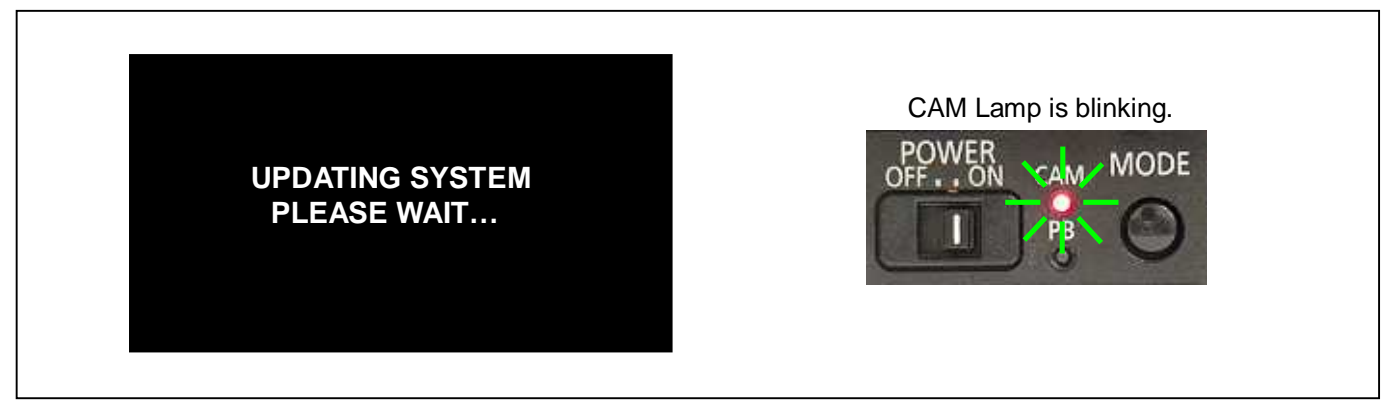

**8.** In updating succeed, following message is displayed (**CAM Lamp** is blinking). And, after the following message disappears, the unit will turn off the power and turn on again automatically.

**NOTE: After the following message is displayed, the unit will turn off the power and turn on again automatically. Therefore when the following message is displayed, please do not pull out the SD memory card and do not turn off power. The initialization of the camera has been executed while CAM Lamp has blinked.**

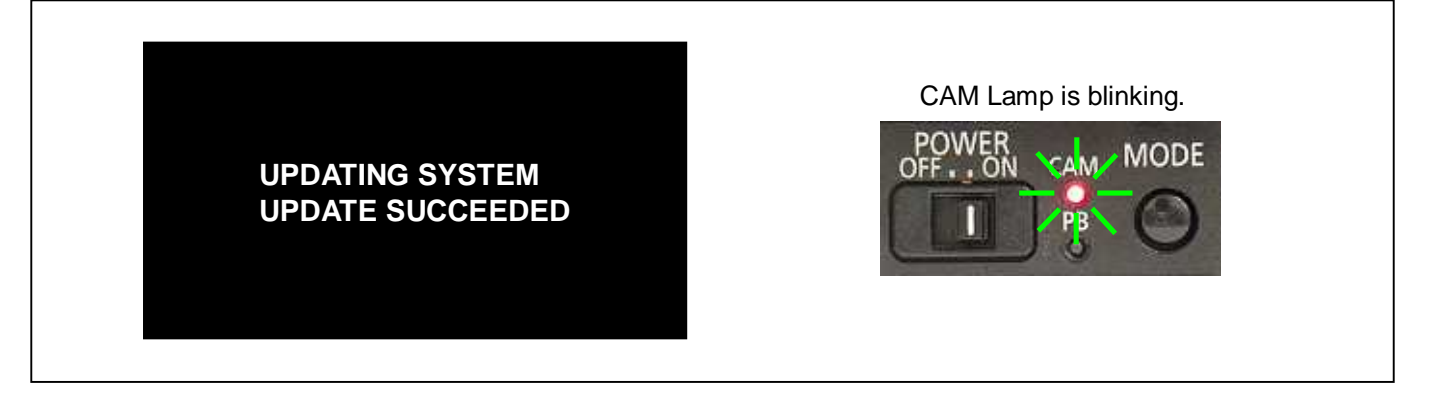

## **3. Confirm update**

Please check the firmware version according to the item "1. Version information".